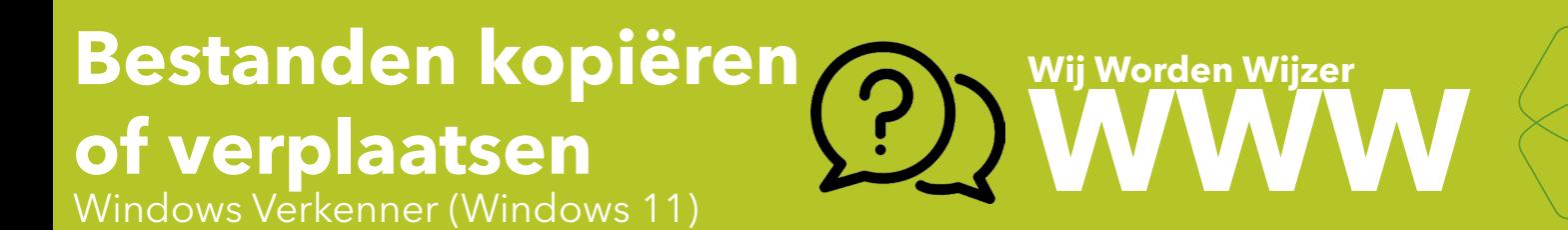

# **Bestanden kopiëren**

#### **Selecteren**

Selecteer de bestanden of mappen die je wilt kopiëren.

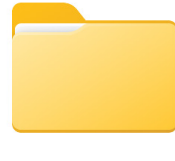

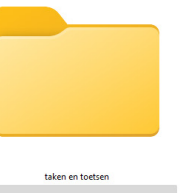

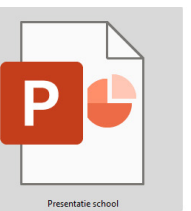

ondracht school

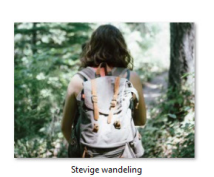

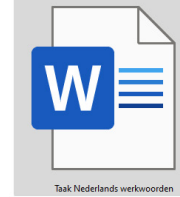

## **Kopiëren**

Kopieer de bestanden of mappen.

 $\mathcal G$ 

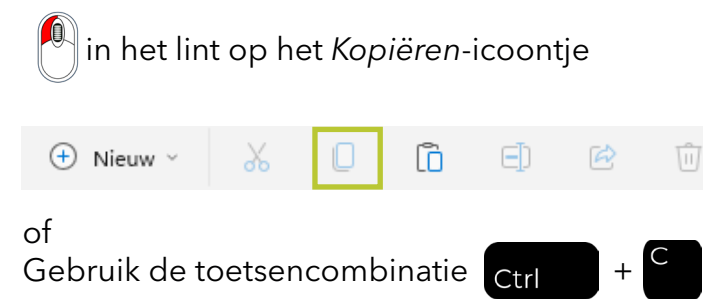

 $\odot$ 

ে

## **Nieuwe bestemming**

Ga naar de nieuwe bestemmingsmap. Zoek in het navigatievenster naar de nieuwe map.

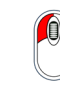

in de lijst met bestanden.

# **Plakken**

Plak de bestanden of mappen

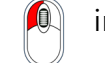

 $\oplus$  Nieuw  $\check{\phantom{a}}$ 

**1** in het lint op *Plakken-icoontje.* 

lò

ED

 $\mathbb{Z}$ 

Û

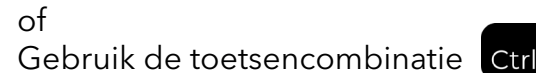

X

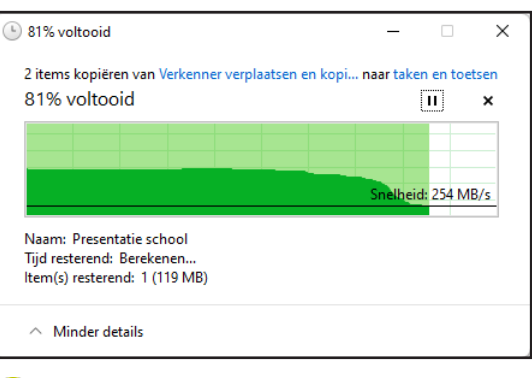

## **Het resultaat**

 $\mathcal G$ 

 $\odot$ Je hebt nu tweemaal hetzelfde bestand.

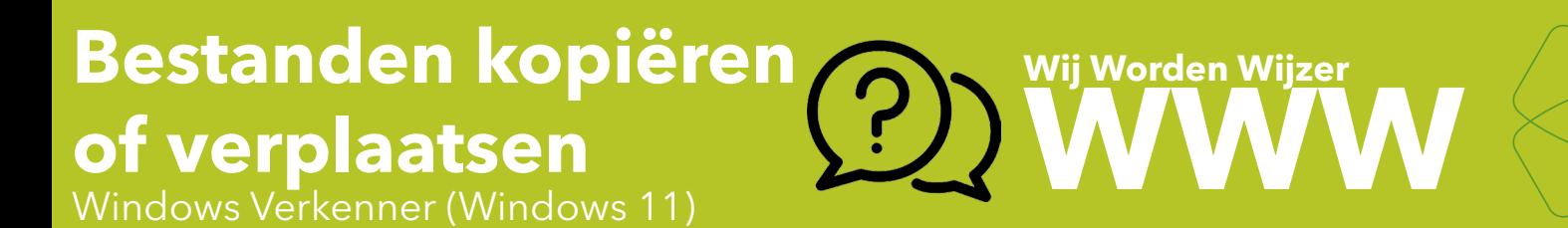

# **Bestanden verplaatsen**

#### **Selecteren**

Selecteer de bestanden of mappen die je wilt kopiëren.

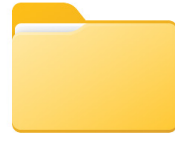

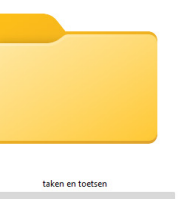

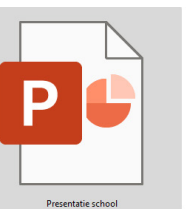

而

ে

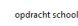

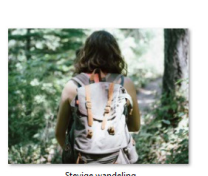

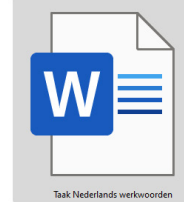

### **Knippen**

Kopieer de bestanden of mappen.

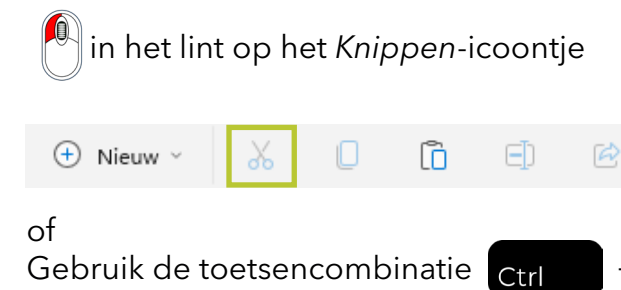

 $\mathcal G$ 

 $\odot$ 

### **Nieuwe bestemming**

Ga naar de nieuwe bestemmingsmap. Zoek in het navigatievenster naar de nieuwe map.

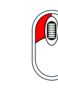

in de lijst met bestanden.

# **Plakken**

Plak de bestanden of mappen

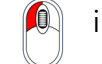

**1** in het lint op *Plakken-icoontje.* 

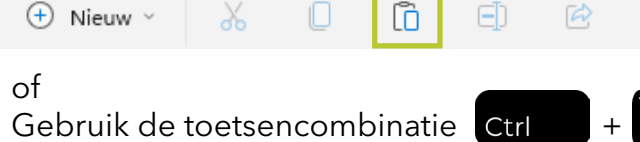

Û

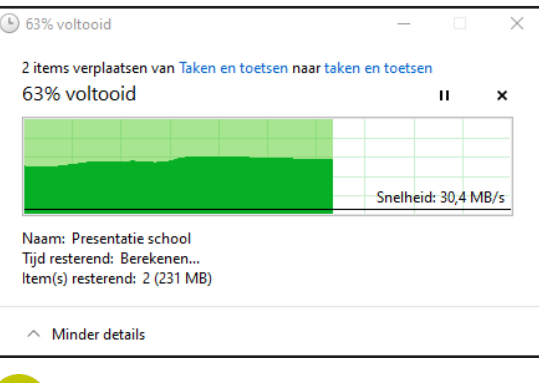

### **Het resultaat**

 $\mathcal G$ 

 $\odot$ Je hebt nu tweemaal hetzelfde bestand.